# TRƯỜNG ĐẠI HỌC VĂN HÓA, THỂ THAO VÀ DU LỊCH THANH HÓA **TRUNG TÂM THÔNG TIN – THƯ VIỆN**

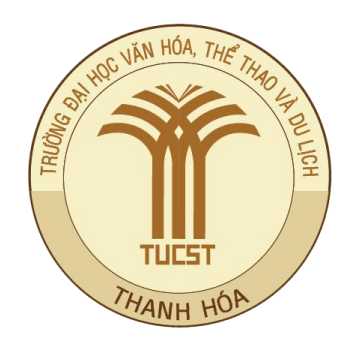

# **HƯỚNG DẪN SỬ DỤNG BỘ SƯU TẬP THƯ VIỆN SỐ DSPACE (Phiên bản tiếng Việt 6.3)**

Thanh Hóa, 12/2020

# **MỤC LỤC**

### Trang

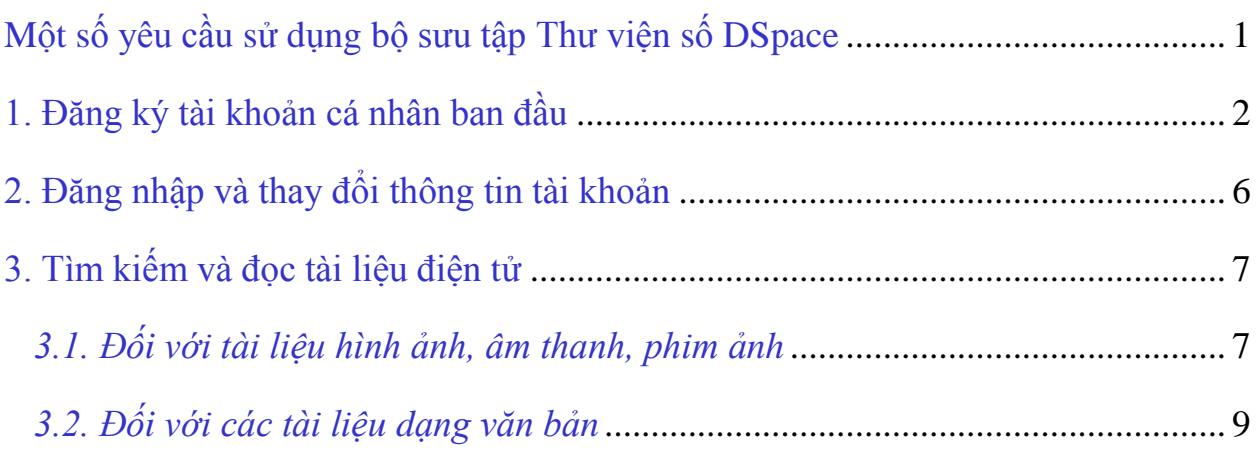

#### **MỘT SỐ YÊU CẦU** SỬ DỤNG BỘ SƯU TẬP THƯ VIỆN SỐ DSPACE

#### <span id="page-2-0"></span>**1. Về bản quyền tác giả:**

- Thực hiện các quy định về Luật Sở hữu trí tuệ và Nghị [định quy định chi](http://dvtdt.edu.vn/default.aspx?portalid=thuvien&n_g_manager=892&newsdetail=9738&selectpageid=page.285)  tiết một số [điều Luật Sở](http://dvtdt.edu.vn/default.aspx?portalid=thuvien&n_g_manager=892&newsdetail=9738&selectpageid=page.285) hữu trí tuệ.

- Thực hiện nghiêm Quy định về [việc kiểm soát, bảo vệ](http://dvtdt.edu.vn/filemanager/Uploads/Q%C4%90%20quy%20%C4%91%E1%BB%8Bnh%20ki%E1%BB%83m%20so%C3%A1t,%20b%E1%BA%A3o%20v%E1%BB%87%20quy%E1%BB%81n%20SHTT%20t%E1%BA%A1i%20tr%C6%B0%E1%BB%9Dng.pdf) quyền SHTT đối với [các sản phẩm học thuật của Trường Đại học VH,TT&DL Thanh Hóa](http://dvtdt.edu.vn/filemanager/Uploads/Q%C4%90%20quy%20%C4%91%E1%BB%8Bnh%20ki%E1%BB%83m%20so%C3%A1t,%20b%E1%BA%A3o%20v%E1%BB%87%20quy%E1%BB%81n%20SHTT%20t%E1%BA%A1i%20tr%C6%B0%E1%BB%9Dng.pdf)**.**

#### **2. Về thông tin đăng nhập:**

- Mỗi tài khoản phải đăng ký ban đầu (theo mục 1).

- Từ lần đăng nhập thứ hai không cần phải thưc hiện các bước đăng ký lần đầu.

- Tất cả tài liệu trong Thư viện số DSpace, để **Xem / Tải về** phải **Đăng nhập** tài khoản.

- Các tài liệu Khung chương trình, Đề cương chi tiết, Tập bài giảng, Sản phẩm đề tài KH&CN phải nhập **Mật khẩu bắt buộc** cho từng tài liệu.

#### **1. Đăng ký tài khoản cá nhân ban đầu**

<span id="page-3-0"></span>**Bước 1:** Mở trình duyệt Internet (Internet Explorer, Chrome, Cốc Cốc,…), có hai cách để kết nối bộ sưu tập Thư viện số Dspace:

- Cách 1: Nhập địa chỉ url: [http://thuvienso.dvtdt.edu.vn:8080/,](http://thuvienso.dvtdt.edu.vn:8080/)

- Cách 2: Đăng nhập cổng thông tin điện tử của Trường [\(http://dvtdt.edu.vn/\)](http://dvtdt.edu.vn/), thực hiện theo các bước (1), trên trang web của Thư viện chọn biểu tượng

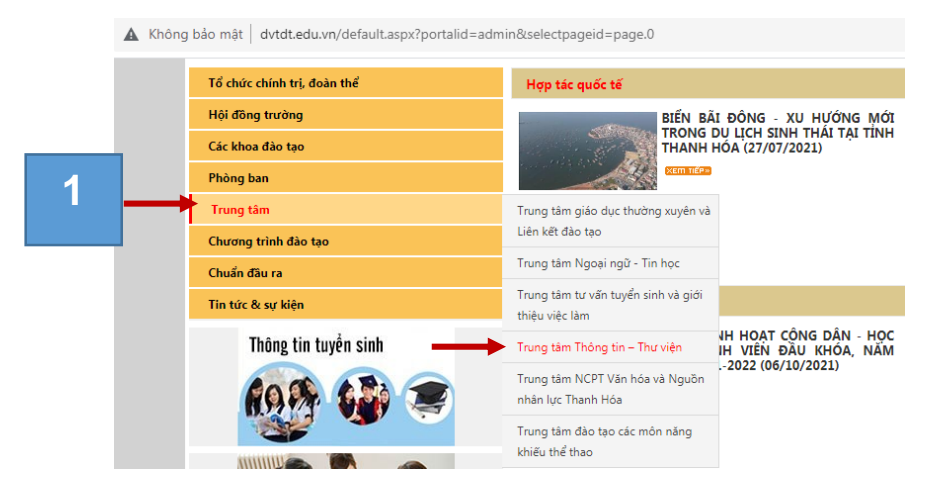

Xuất hiện giao diện **Trang chủ** của Thư viện số DSpace

**Anh**

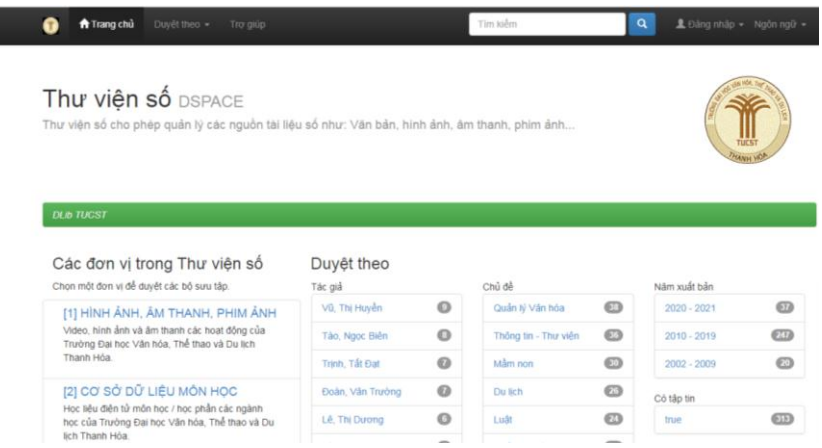

**Bước 2:** Để thay đổi ngôn ngữ, chọn **Ngôn ngữ /** chọn **Tiếng Việt** hoặc **Tiếng** 

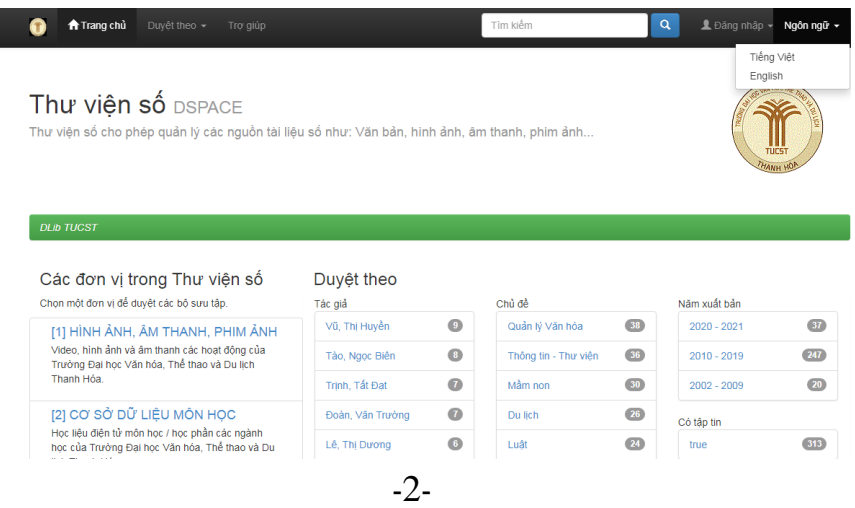

**Bước 3:** Chọn **Đăng nhập**, chọn **Trang cá nhân** để đăng ký thay đổi mật khẩu cá nhân.

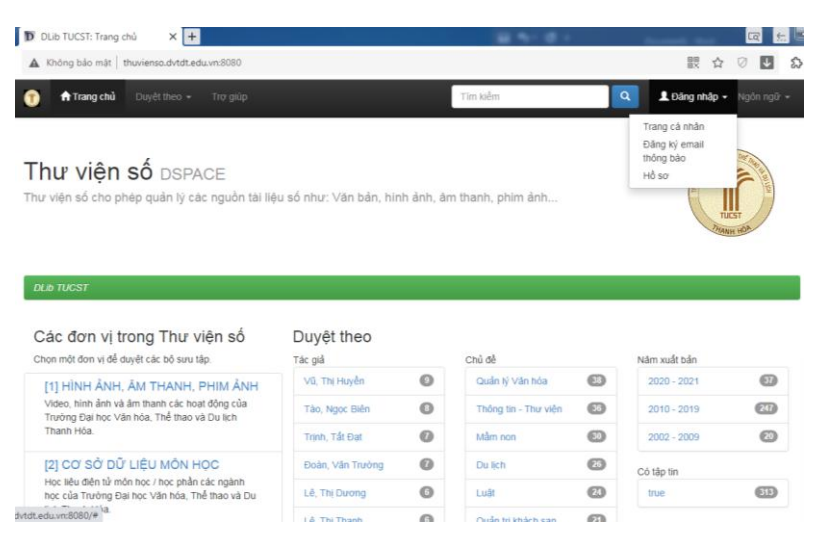

**Bước 4:** Xuất hiện khung hội thoại, nhấn chọn vào dung chữ **Thành viên mới? Nhấp chuột vào đây để đăng ký**

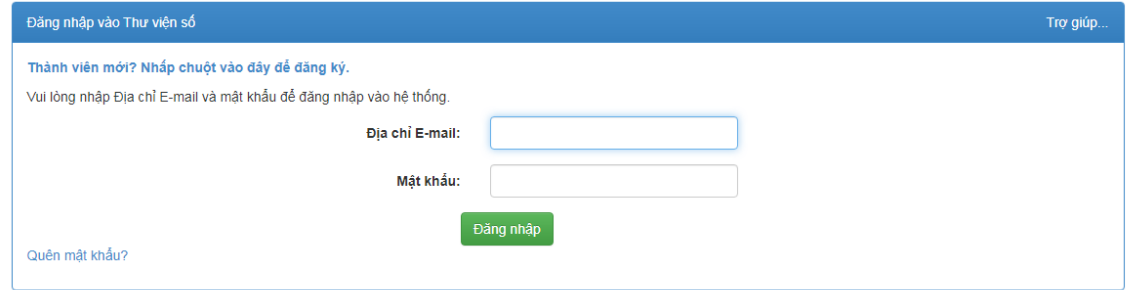

**Bước 5:** Xuất hiện khung hội thoại, điền thông tin vào ô **Địa chỉ Email**, nhấn chọn **Đăng ký**

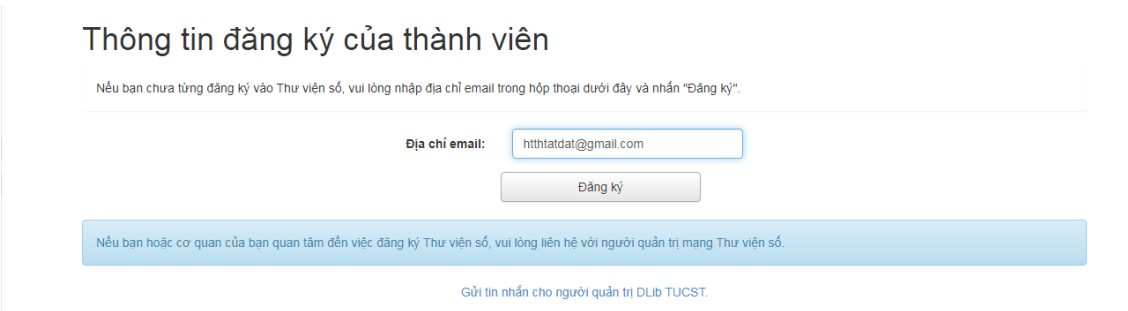

**Bước 6:** Xuất hiện thông báo **Đã đăng ký**, nhấn chọn vào dòng chữ **Cài mới một một mật khẩu nếu bạn quên**

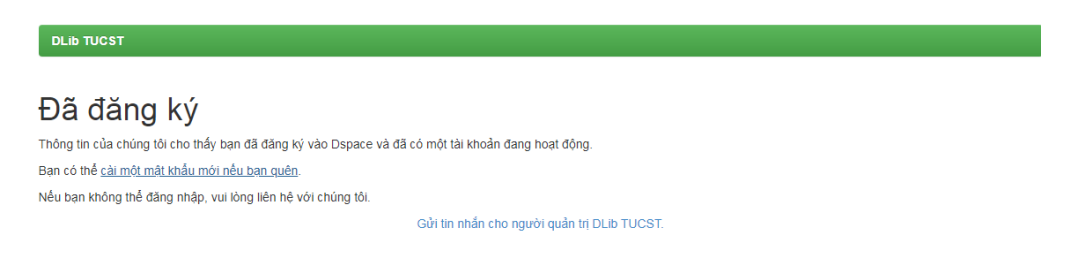

**Bước 7:** Điền thông tin vào ô **Địa chỉ email**, nhấn chọn **Tôi quên mật khẩu**, xuất hiện thông báo **Đã gửi email về mật khẩu mới**

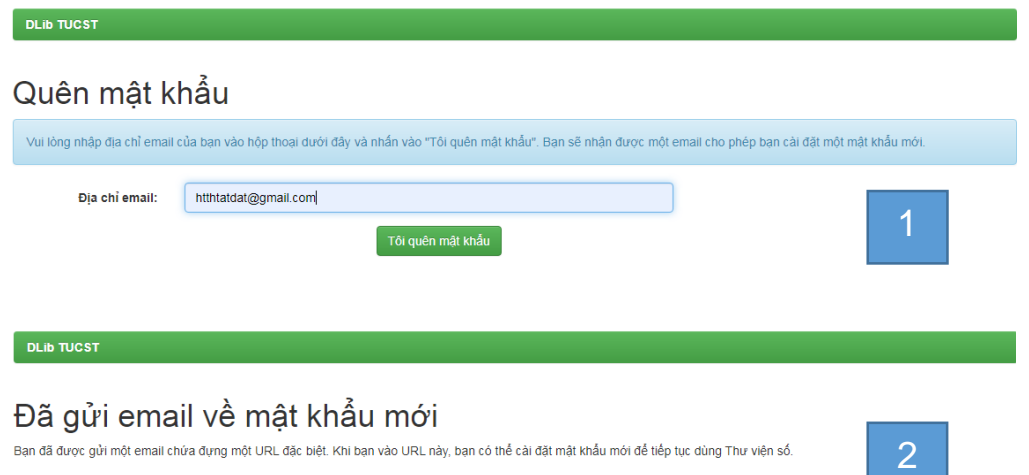

**Bước 8:** Đăng nhập vào email cá nhân, chọn email có nội dung **Yêu cầu thay đổi mật khẩu tài khoàn Thư viện số** (1)

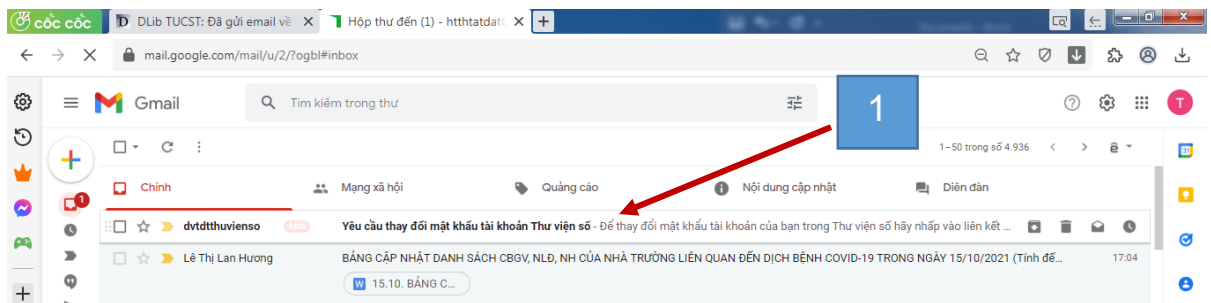

Để thay đổi mật khẩu đăng nhập phần mềm Dspace, nhấn chọn liên kết (2)

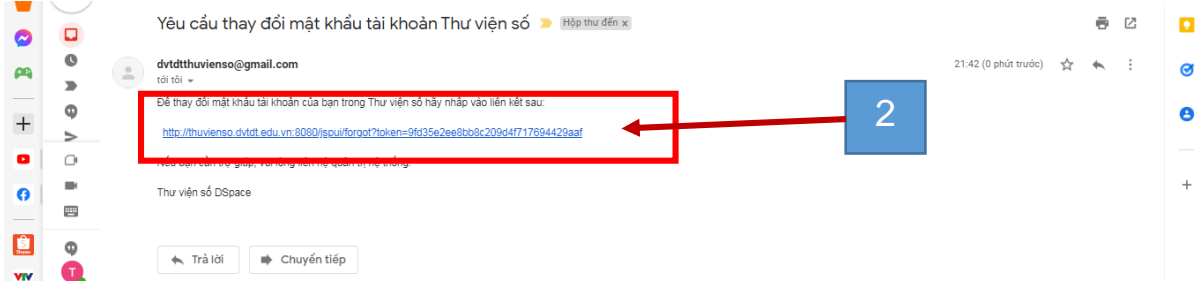

**Bước 9:** Nhập mật khẩu vào hai ô **Mật khẩu mới** và **Xác nhận lại**,

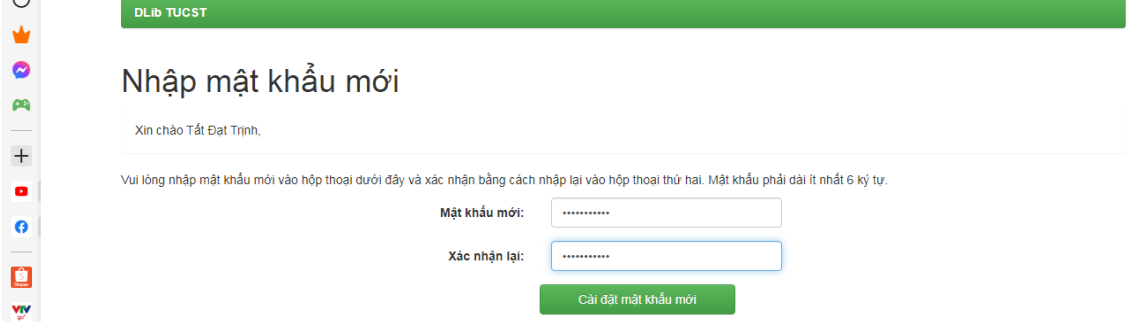

 $\sqrt{2}$ 

Xuất hiện thông báo **Mật khẩu đã được thay đổi**, đăng ký tài khoản sử dụng phần mềm Dspace thành công.

 $\bullet$ Mật khẩu đã được thay đổi<br><sub>Cảm ơn bạn, mật khẩu mới đã được cải đặt và hoạt động ngay.</sub>  $\frac{1}{2}$  $\frac{1}{2}$ Đến trang chủ Thư viện số nki<br>-50%  $\mathbb{C}^{\bullet}$ 

DLib TUCST

#### **2. Đăng nhập và thay đổi thông tin tài khoản**

<span id="page-7-0"></span>**Bước 1:** Trên trang chủ Thư viện số Dspace, nhấn trái chuột **Đăng nhập**, chọn **Trang cá nhân**

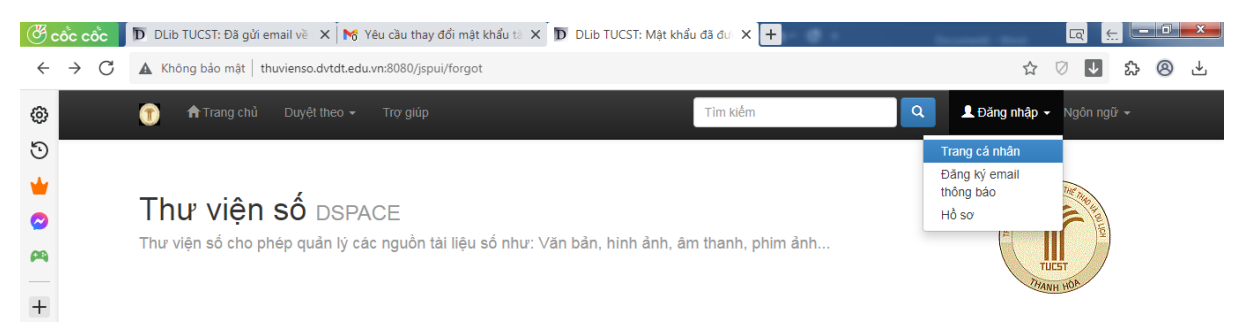

Xuất hiện giao diện Đăng nhập vào Thư viện số, nhập thông tin cá nhân đã đăng ký vào ô **Địa chỉ E-mail** và **Mật khẩu**, nhấn chọn **Đăng nhập**

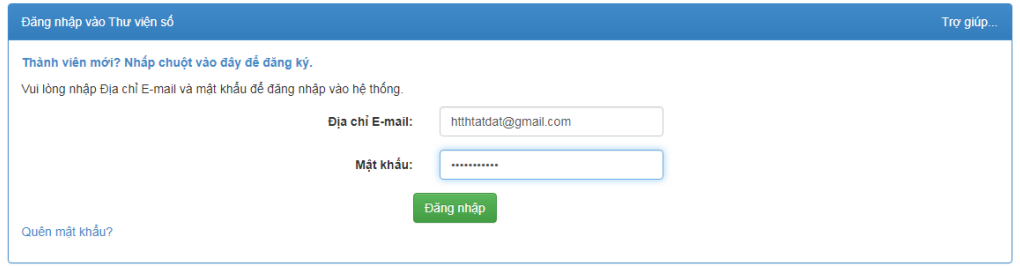

#### **Bước 2:** Nhấn chọn **Xin chào [tên tài khoản],** chọn **Hồ sơ**

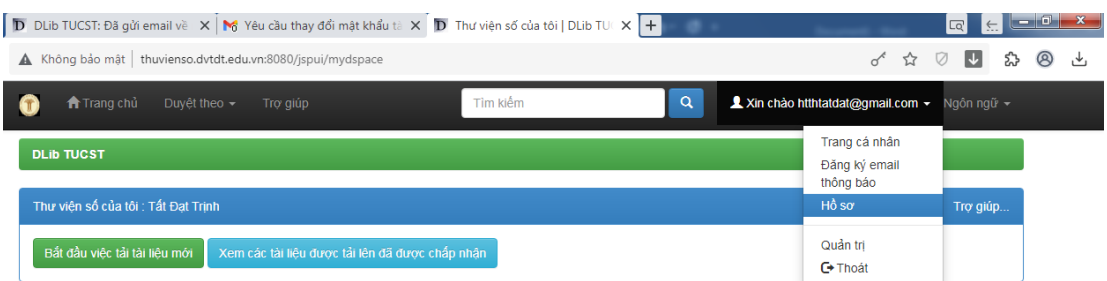

**Bước 3:** Xuất hiện giao diện **Sửa thông tin cá nhân của bạn**, thực hiện chỉnh sửa / bổ sung thông tin cá nhân, để kết thúc nhấn chọn **Cập nhật**

Sửa thông tin cá nhân của bạn Trợ giúp thêm...

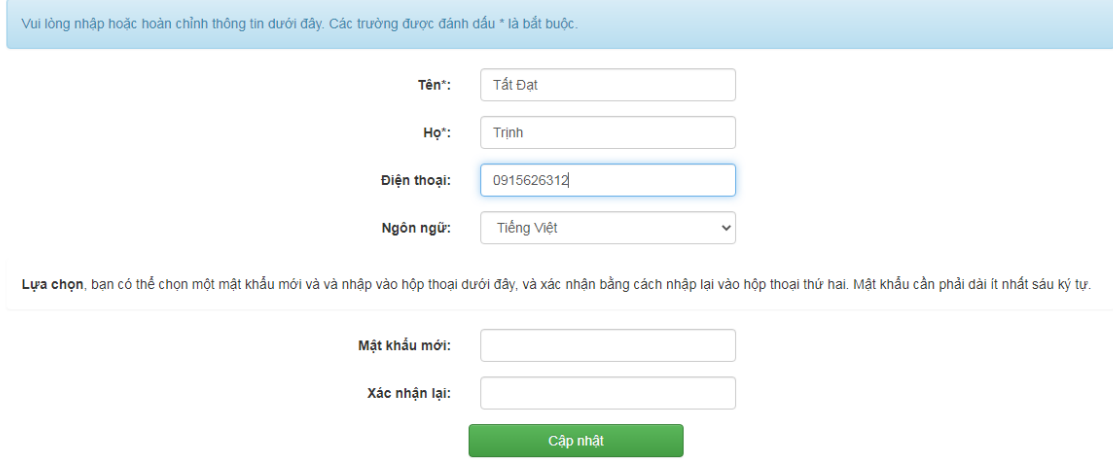

#### <span id="page-8-0"></span>**3. Tìm kiếm và đọc tài liệu điện tử:**

Tại trang chủ đã đăng nhập tài khoản Thư viên số DSpace, nhấn chọn biểu tượng **n** Trang chủ có thể lựa chọn một trong các cách tìm kiếm:

- Tại **Các đơn vị trong Thư viện số**, nhấn chọn một trong các tiêu đề để chọn Bộ sưu tập số.

- Phần **Duyệt theo**:

- o Chọn **Tác giả** để tìm theo Tác giả của tài liệu
- o Chọn **Chủ đề** để tìm theo Chủ đề của tài liệu
- o Chọn **Năm xuất bản** để tìm theo Năm xuất bản của tài liệu
- o Chọn **Các tập tim** để tìm tất cả các tài liệu trong Thư viện số Dspace

Nhấn chọn **Trang sau** để tìm đến các thông tin tiếp theo của từng chức năng tìm kiếm phần **Duyệt theo**

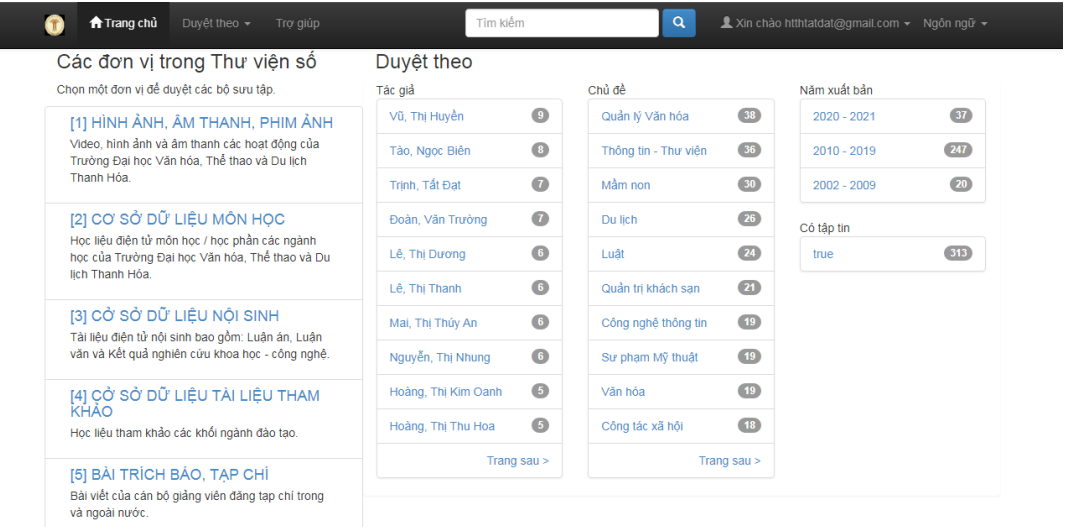

### <span id="page-8-1"></span>*3.1. Đối với tài liệu hình ảnh, âm thanh, phim ảnh:*

**Bước 1:** Nhấn chọn Bộ sưu tập **[1] Hình ảnh, âm thanh, phim ảnh**, có thể lựa chọn một trong các cách tìm kiếm:

- + Phần **Các bộ sưu tập thuộc đơn vị này** để chọn bộ sưu tập
- + Phần **Duyệt theo**, để tìm theo tên **Tác giả, Chủ đề, Năm xuất bản, Có tập tin**

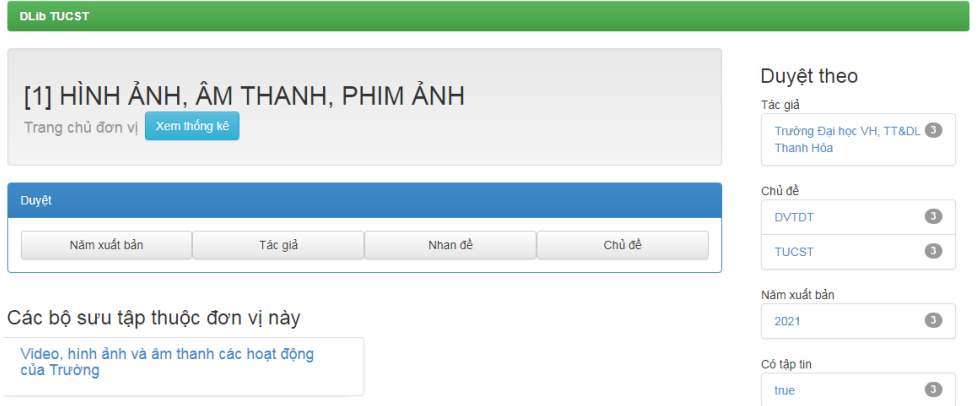

**Bước 2:** Nhấn chọn tài liệu cần xem (ví dụ: *10 năm trường Đại học VH,TT&DL Thanh Hóa)*

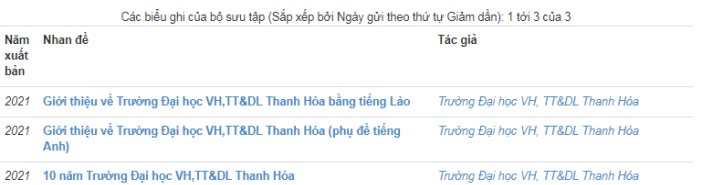

(3)- Xuất hiện thông tin tài liệu, nhấn chọn liên kết tại ô dữ liệu **Định danh**

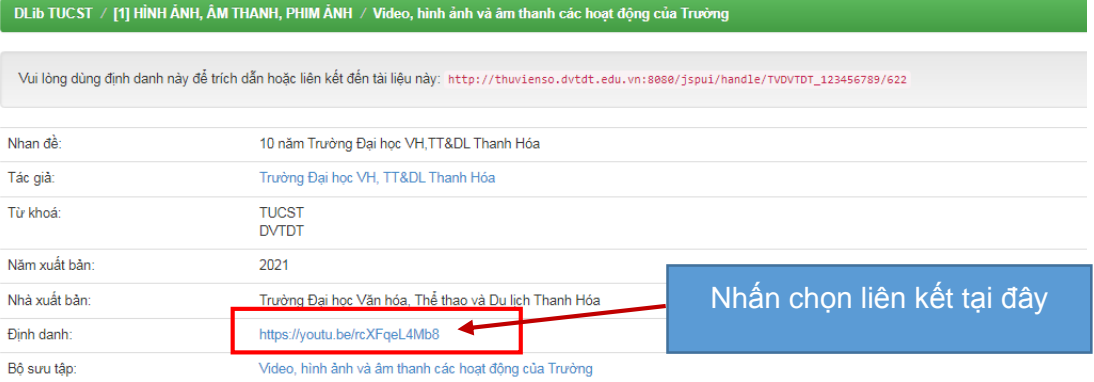

Xuất hiện giao diện xem video, hình ảnh, phim ảnh. Để quay lại nhấn

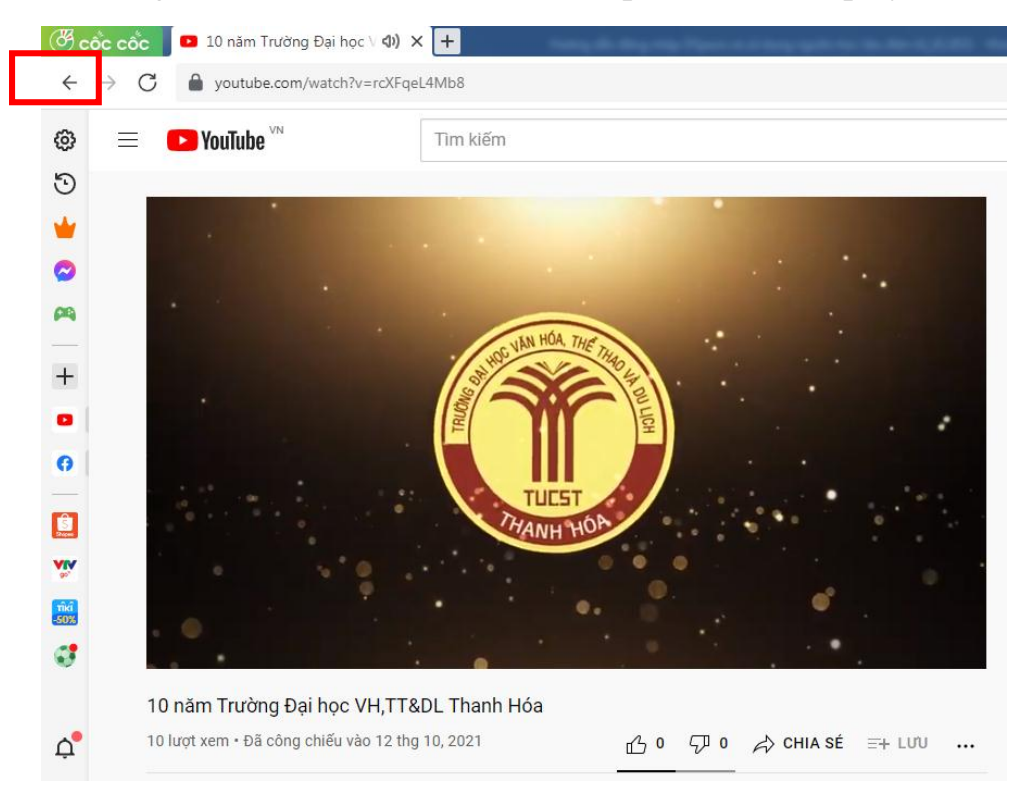

#### *3.2. Đối với các tài liệu dạng văn bản (thuộc các bộ sưu tập khác)*

<span id="page-10-0"></span>**Bước 1:** Tại trang chủ Thư viện số DSpace, Chọn một đơn vị để duyệt các bộ sưu tập, ví dụ: tài liệu thuộc bộ sưu tập **[2] Cơ sở dữ liệu môn học**, chọn ngành học trong phần **Các đơn vị con thuộc đơn vị này**

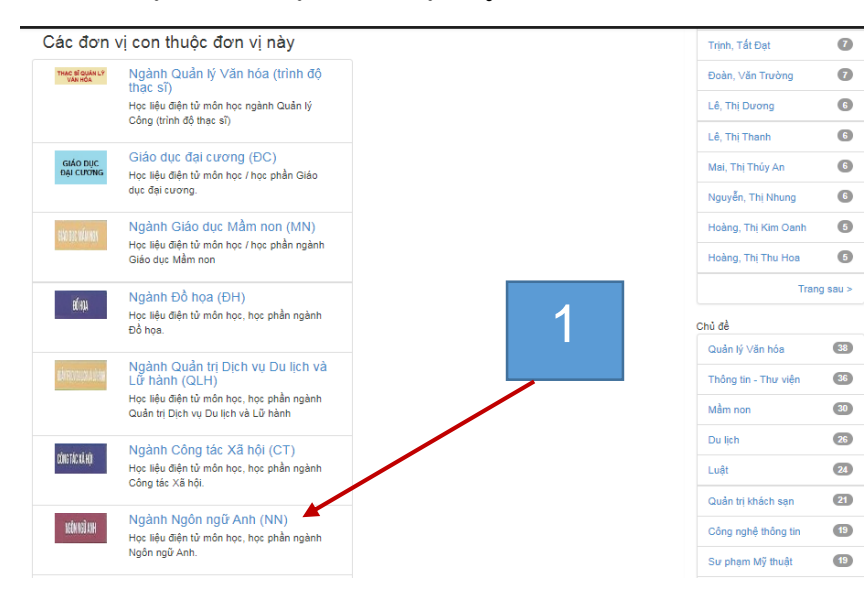

**Bước 2:** Chọn bộ sưu tập trong **Các bộ sưu tập thuộc đơn vị này** (2)

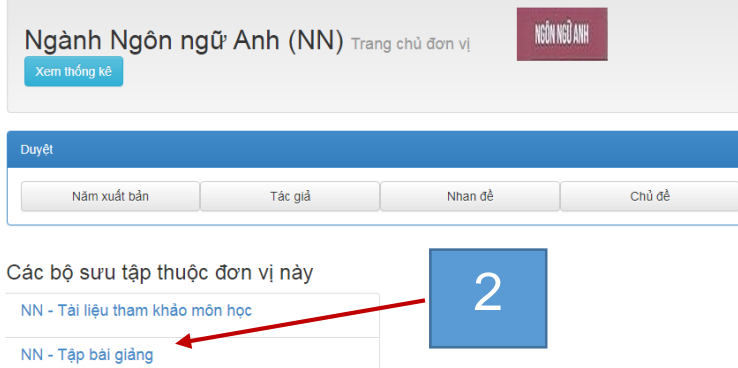

**Bước 3:** Chọn tài liệu cần đọc (ví dụ: *Văn học Anh – Mỹ*, của tác giả Hoàng Thị Huệ)

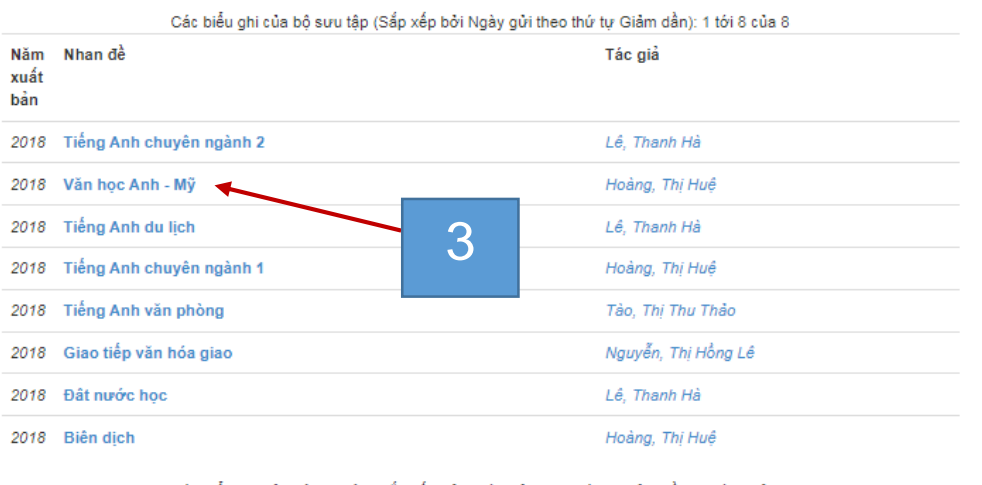

Các biểu ghi của bộ sựu tập (Sắp xếp bởi Ngày gửi theo thứ tự Giảm dần): 1 tới 8 của 8

# **Bước 4:** Xuất hiện thông tin về tài liệu, để đọc tài liệu nhấn chọn **Xem/Tải về**

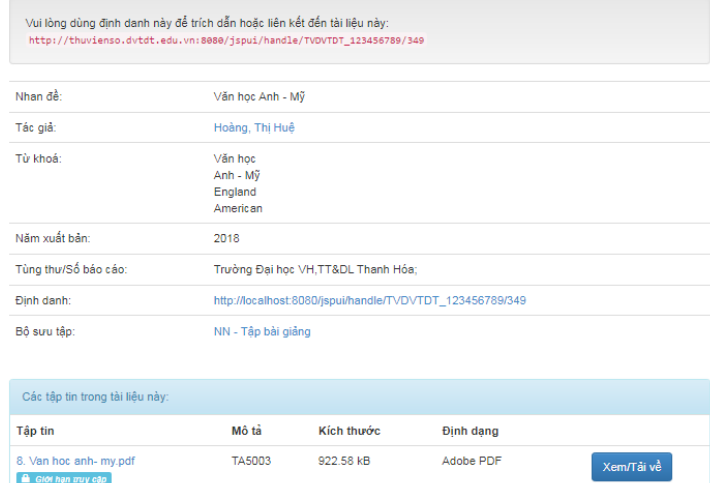

## Nếu xuất hiện khung hội thoại **Mật khẩu bắt buộc**, nhập mật khẩu nhấn chọn **Gửi** để mở tài liệu

#### Mật khẩu bắt buộc

Tài liệu này được bảo vệ bằng mật khẩu. Vui lòng nhập mật khẩu.

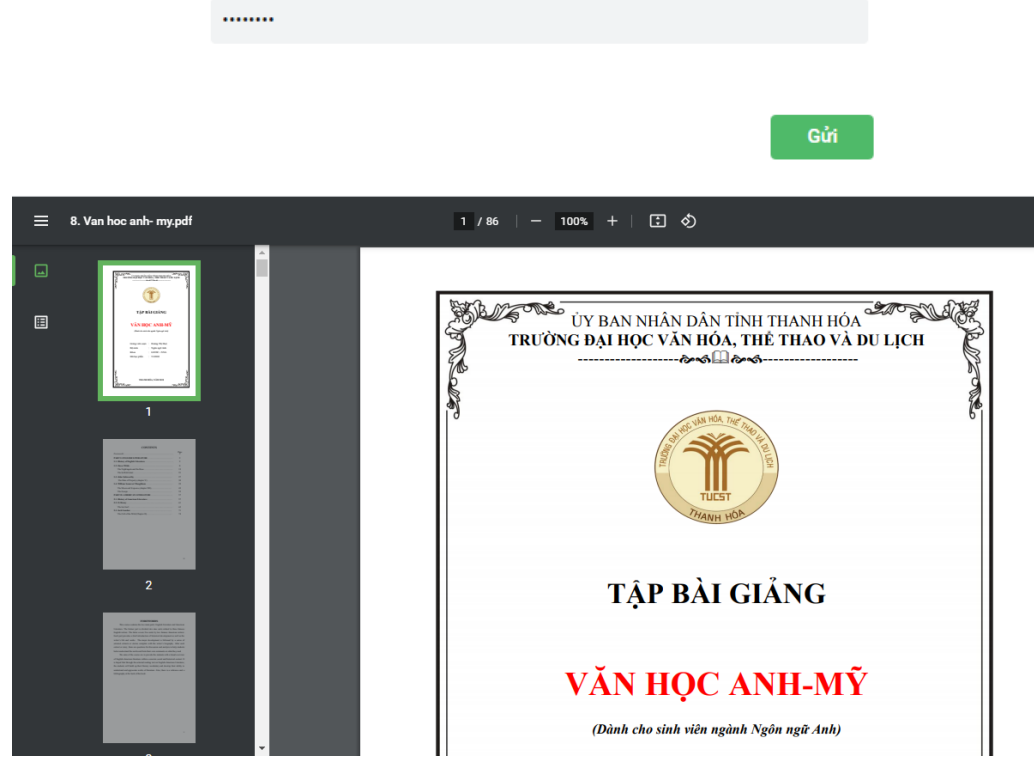